# **Mitel Wireless LAN Adapter Setup Guide**

Thank you for purchasing the Mitel Wireless LAN Adapter (hereinafter, " MTL-300AN ").

The MTL-300AN is a wireless bridge that can be used to add wireless connectivity features to the Mitel IP phones (e.g. Mitel MiVoice 6900 Series IP phones or the Mitel 6800 Series SIP phones). With 2.4GHz/5GHz band support, the Mitel IP phones can easily be connected to a wireless network. Enterprise security features will ensure safe and secure use of wireless communication at an office, factory, or any other environment where high security is required.

This Setup Guide explains how to setup and use the MTL-300AN in a wireless network.

# ⋈ Mitel®

October 2016 58015145

### **Package Contents**

Following items are bundled with the Mitel Wireless LAN Adapter.

- ☐ Mitel Wireless LAN Adapter
- Network cable
- ☐ Safety Information and Regulatory Compliance Insert

### **Parts and Functions**

#### **FRONT**

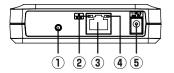

| (1) | Push switch               | Starts the MTL-300AN in Configuration Mode:                              |
|-----|---------------------------|--------------------------------------------------------------------------|
| - 1 |                           | Press and hold the push switch for 5 sec while the MTL-300AN is active.  |
|     |                           | Configures the MTL-300AN using Smart Wireless Setup:                     |
|     |                           | Press and hold the push switch for 10 sec while the MTL-300AN is active. |
|     |                           | Resets the MTL-300AN to factory default settings:                        |
|     |                           | Press and hold the push switch while turning on the MTL-300AN.           |
|     |                           | Release the switch when the WLAN LED turns from Green to Red.            |
| ② : | Status LED (Green/Orange) | BLINK (Orange): Waiting for connection when Link LED is OFF.             |
|     |                           | Transferring data when Link LED is ON.                                   |
| 3   | LAN port                  | Connect the network cable.                                               |
| 4   | Link LED (Green)          | ON: Connected to a wired LAN                                             |
| 5   | Power connector           | Connect the AC adapter.                                                  |

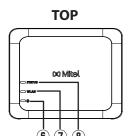

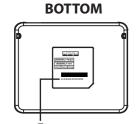

| 6 | POWER LED (Green/Red)  | ON (Green): Powered on                                               |
|---|------------------------|----------------------------------------------------------------------|
|   |                        | ON (Red): Powered on and ready                                       |
|   |                        | BLINK (Red): Connected device IP changed. Disconnected due to        |
|   |                        | security issue.                                                      |
| 7 | WLAN LED (Green/Red)   | ON (Green): Running in Infrastructure mode.                          |
|   |                        | BLINK(Green): Processing setup using the Smart Wireless Setup.       |
|   |                        | * Blinks together with STATUS LED when running in Configuration Mode |
|   |                        | * Turns from Green to Red during the initialization.                 |
| 8 | STATUS LED (Green/Red) | ON (Green): A network connection is established.                     |
|   |                        | BLINK (Green): Transferring data.                                    |
|   |                        | * Blinks together with WLAN LED when running in Configuration Mode   |
| 9 | MAC Address            | MAC Address of the MTL-300AN                                         |
|   |                        |                                                                      |

## Configuration Method 1 - Setup Using Configuration Mode

If you are using a wireless router supporting WPS (Wi-Fi Protected Setup), please start from Configuration Method 2 - Easy Configuration Using Smart Wireless Setup on the back.

Release the push switch when WLAN LED and STATUS LED start to blink Green together (it may take 20sec until blinking). The MTL-300AN will start running in

Configuration Mode and will be ready to configure from the PC that has been connected to the MTL-300AN via a network cable.

When the POWER LED on top of the MTL-300AN turns Red, press and hold the push switch.

Step1 Start MTL-300AN in Configuration Mode

Connect the MTL-300AN to the PC using the network cable that came

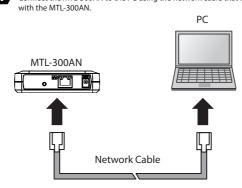

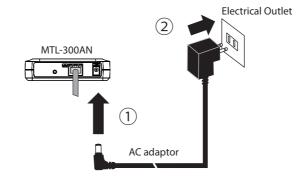

2 Connect the AC adapter to the MTL-300AN, and the AC adapter's plug

to an electrical outlet.

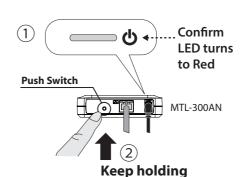

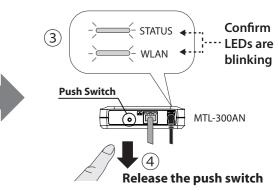

\* If wireless LAN is enabled on your PC, please disable it.

## Step2 Setup

Start a Web browser (Internet Explorer, Safari, etc) on the PC you are using for the setup. The Web page of the MTL-300AN is displayed.

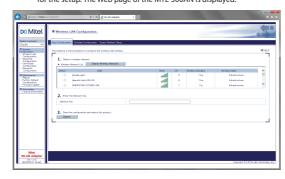

\* If the Web page is not displayed, enter "http://mitel.ca" in the address bar of the Web browser and press the Enter key.

\* If the Web page is still not displayed after entering "http://mitel.ca", you need to check the IP address of the PC connected to the MTL-300AN. If a static IP address is configured to the PC, enter the PC's address with 1 being added to its last digit and press **Enter** key.

- → × Ø Blank Pag

\* If a password is set on the MTL-300AN, a password entry screen is

displayed. Enter the password and click **Login**.

\* This screen is not displayed at the initial setup. Go on to 2) then.

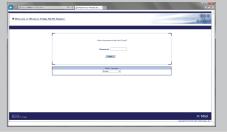

2 In the Web page, select the destination network from the Wireless Network List and enter the WEP Key or Shared Key for the Network Key. Click Submit when finished.

\* It is recommended to use a router/access point that supports the 5 GHz band. Due to interference and congestion, using the 2.4 GHz band may cause issues with real time voice communications

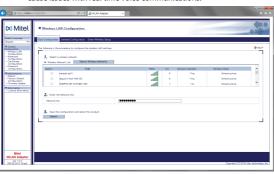

\* If the destination network is not displayed in the Wireless Network List, click **Detailed Configuration** at the top of the page. In the page displayed, enter the wireless settings of the network that you wish to connect MTL-300AN to, and click the Submit button. Refer to the HELP for details

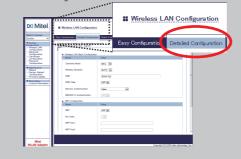

\* The MTL-300AN is set to Multi-Client Mode by default. It is recommended to keep **Multi-Client Mode** enabled when using the MTL-300AN with the IP phones

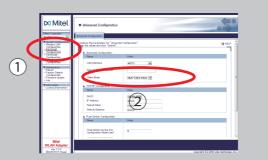

3 Once a message appears indicating that the configuration has been

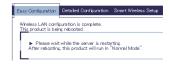

The configuration has now been completed.

# Step3 Connect the MTL-300AN to the IP phone you wish to use wirelessly

Turn off the IP phone that you wish to use wirelessly and connect it to MTL-300AN using the network cable.

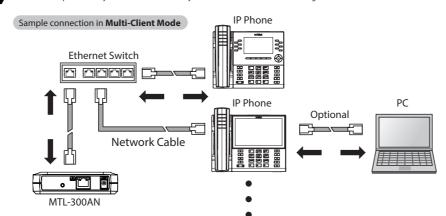

2 Connect the AC adapter to the MTL-300AN and the AC adapter's plug to

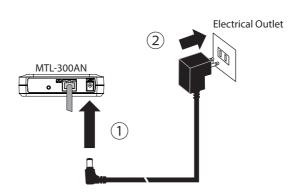

- Turn on the IP phone connected to MTL-300AN. If the phone uses Power over Ethernet (PoE) the phone will turn on automatically when the AC adapter is connected to the MTL-300AN.
  - \* Some IP phones may require additional network settings. In such cases, refer to the manual that came with the IP phone.
  - When turning on the MTL-300AN and the IP phones, be sure to turn on the MTL-300AN first. Do not press the push switch when turning on the MTL-300AN.

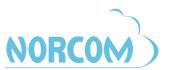

## Configuration Method 2 - Easy Configuration Using Smart Wireless Setup

The MTL-300AN allows you to configure its wireless settings easily using a push switch if your wireless router supports WPS (Wi-Fi Protected Setup). Follow the instructions on this page to configure wireless settings using the push switch.

#### **NOTES**

- To perform wireless configuration using WPS, your wireless router must support WPS.
   Please make sure that a wireless router supporting WPS is set up in your environment.
- While performing this configuration, please temporarily move the MTL-300AN closer to your wireless router to make it easier for both devices to communicate.
- Depending on your wireless router, WPS may need to be enabled manually. For details, refer to the operation manual that came with your wireless router.
- If a security feature such as MAC Address filtering is enabled on your wireless router, disable it temporarily so that the MTL-300AN can communicate with your wireless router.
- It is recommended to use a router/access point that supports the 5 GHz band. Due to interference and congestion, using the 2.4 GHz band may cause issues with real time voice communications.

Connect the IP phones to the Ethernet Switch. Connect the MTL-300AN to the Ethernet Switch using the network cable that came with the MTL-300AN. Connect the AC adapter to the MTL-300AN and the AC adapter's plug to an electrical outlet.

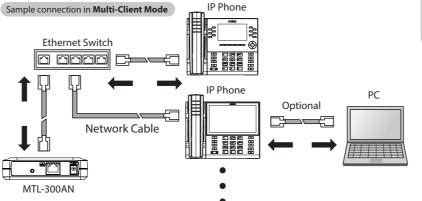

- \* Some IP phones may require additional network settings. In such cases, refer to the manual that came with the IP phone.
- \* When turning on the MTL-300AN and the IP phones, be sure to turn on the MTL-300AN first. Do not press the push switch when turning on the MTL-300AN.

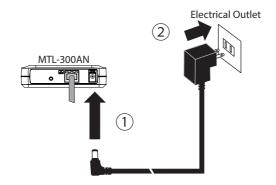

Press the WPS button on your wireless router.
Confirm that your wireless router is ready for a wireless connection to be made.

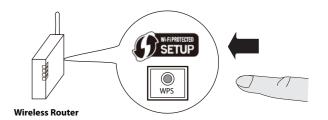

-The name, position and shape of the WPS button will differ depending on your wireless router. For details, refer to the operation manual that came with your wireless router.

 Please use only one wireless router. If two or more routers are waiting for wireless connections, the MTL-300AN will not be able to connect properly.

Press and hold the push switch at the front of the MTL-300AN. The WLAN LED and STATUS LED will start to blink Green together.
Release the push switch when the STATUS LED turns off while the WLAN LED keeps blinking (it may take 15 sec for the STATUS LED to turn off after both LEDs started blinking).

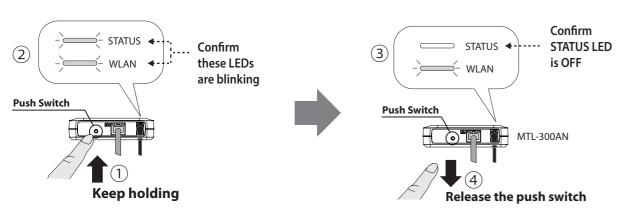

The MTL-300AN will start to communicate with your wireless router.
When the wireless configuration is successfully completed, the WLAN LED turns Green and the STATUS LED turns/blinks Green.

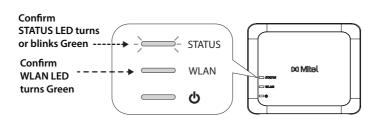

- It may take a while to complete the wireless configuration depending on your environment (up to 2 min).

\*If wireless configuration has failed, the WLAN LED will flash rapidly.

Read the notes above and start from ② again.

## Factory Default Configuration

How to reset the MTL-300AN to the factory default settings is explained.

1 Disconnect the AC plug of the MTL-300AN from the electrical outlet.

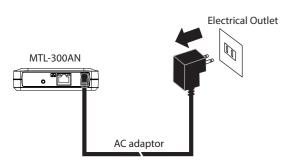

While reconnecting the AC plug to the outlet, press and hold the push switch at the front of the MTL-300AN. Keep pressing and the factory default configuration will begin.

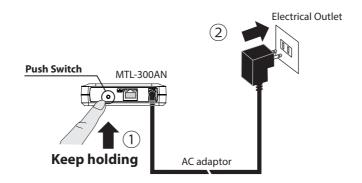

When the WLAN LED turns from Green to Red, release the switch. The factory default configuration is completed. After the factory default configuration is completed, the MTL-300AN will restart.

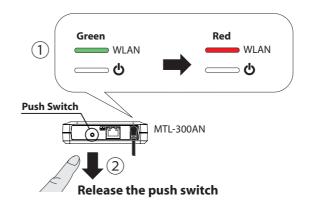

#### Trademarks

Wi-Fi Protected Setup(WPS) is a trademark or registered trademark of Wi-Fi Alliance. Other company names and product names contained in this document are trademarks or registered trademarks of their respective companies.

For more information please call

877-NORCOM1

or go to:

www.norcomsolutions.com/mitel-wlan